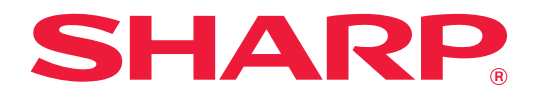

# **Guia de ligação na cloud**

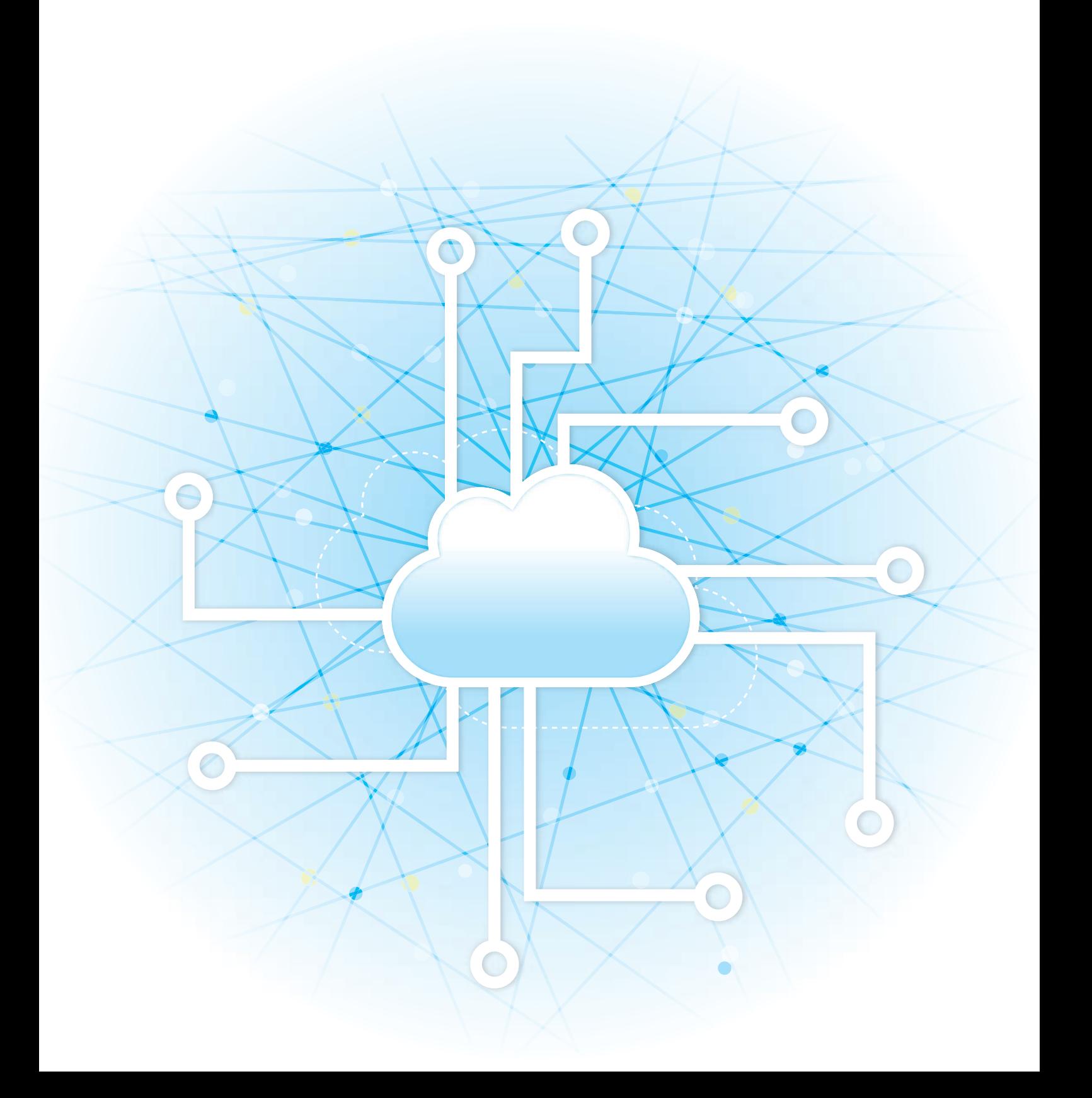

# **ÍNDICE**

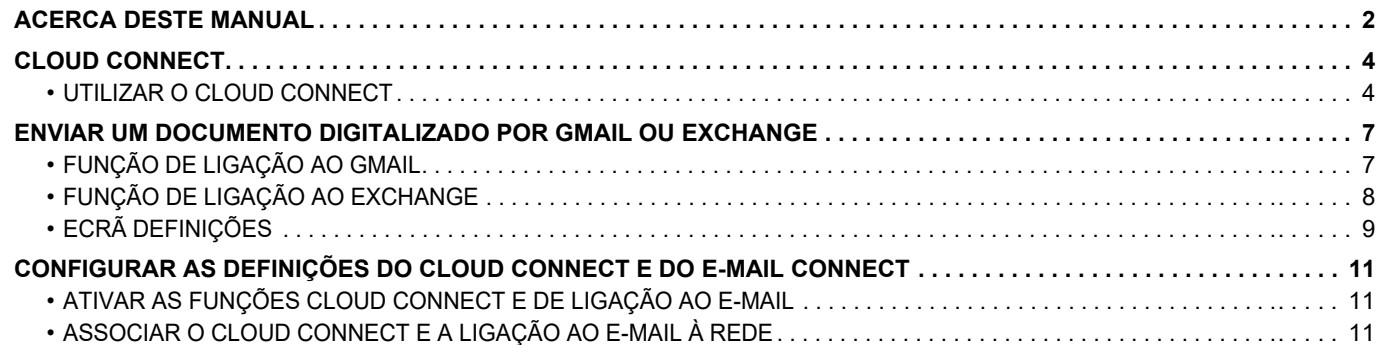

# <span id="page-1-0"></span>**ACERCA DESTE MANUAL**

Este manual descreve métodos para associar serviços na nuvem e troca de dados ao utilizar as aplicações do conector instaladas na máquina.

#### **Nota**

- Neste manual assume-se que as pessoas que instalam e utilizam este produto têm conhecimento sobre o funcionamento do seu computador e do browser Web.
- Para obter informações sobre o seu sistema operativo ou browser Web, consulte o manual do sistema operativo ou do browser Web, ou a função de Ajuda online.
- As explicações dos ecrãs e dos procedimentos destinam-se essencialmente ao Internet Explorer® em ambiente Windows® 8.1. Os ecrãs podem variar consoante a versão do sistema operativo ou o software da aplicação.
- Sempre que surgir "xx-xxxxx" no presente manual, substitui-se o nome do modelo por "xxxxx".
- Este manual foi cuidadosamente preparado. Se tiver algum comentário ou preocupação sobre o manual, contacte o seu revendedor ou representante de assistência técnica autorizado mais próximo.
- Este produto passou por um controlo de qualidade rigoroso, bem como por procedimentos de inspeção. Caso seja detetado um defeito ou outro problema, contacte o seu revendedor ou representante de assistência técnica autorizado mais próximo.
- Para além das instâncias previstas na lei, a SHARP não se responsabiliza por falhas que ocorram durante a utilização do produto ou das suas opções, por falhas resultantes da operação incorreta do produto e das suas opções, ou por outras falhas ou danos resultantes da utilização do produto.

#### **Aviso**

- A reprodução, adaptação ou tradução do conteúdo do manual sem a permissão prévia por escrito é proibida, exceto se permitido pelas leis de direitos de autor.
- Todas as informações contidas neste manual estão sujeitas a alteração sem aviso prévio.

### **Ilustrações, painel de operações, painel de toque e páginas Web contidos neste manual**

Os dispositivos periféricos são normalmente opcionais. No entanto, alguns modelos incluem determinados dispositivos periféricos como equipamento padrão.

Para algumas funções e procedimentos, as explicações partem do pressuposto de que estão instalados outros dispositivos para além dos acima indicados.

Dependendo do conteúdo, e dependendo do modelo e de que dispositivos periférios estão instalados, isto poderá não ser utilizável. Para mais informações, consulte o Manual do Utilizador.

- Os ecrãs, mensagens e nomes de teclas mostrados no manual poderão ser diferentes dos reais mostrados na máquina devido a melhoramentos do produto e modificações.
- O painel de toque, as ilustrações e os ecrãs de definições deste manual destinam-se apenas a referência e podem variar consoante o modelo, as opções instaladas, as definições alteradas do estado predefinido e o país ou região.
- Este manual assume que está a ser utilizada uma máquina a cores. Algumas das explicações podem não aplicar-se a uma máquina monocromática.

# **Advertências relativas à utilização da função Cloud Connect**

- Os resultados da impressão utilizando a função Cloud Connect poderão não apresentar a mesma qualidade que os resultados de impressão utilizando outros métodos de impressão (controlador de impressora, etc.). O conteúdo de alguns ficheiros pode resultar em impressões incorretas ou impedir a impressão.
- Pode não ser possível utilizar algumas ou todas as funcionalidades da Cloud Connect nalguns países ou regiões em que a máquina é utilizada.
- Pode não ser possível utilizar a função Cloud Connect nalguns ambientes de rede. Mesmo nos casos em que seja possível utilizar esta função, o processamento pode exigir um período mais longo ou ser interrompido.
- As nossas garantias não abrangem a continuidade ou a estabilidade da ligação da função Cloud Connect. Salvo nos casos previstos por lei, declinamos quaisquer responsabilidades por perdas ou danos sofridos pelo cliente em resultado do acima.

# <span id="page-3-0"></span>**CLOUD CONNECT**

A função Cloud Connect é utilizada para ligar a máquina a um serviço em nuvem na Internet, permitindo o envio de dados de digitalização e impressão para armazenamento na nuvem.

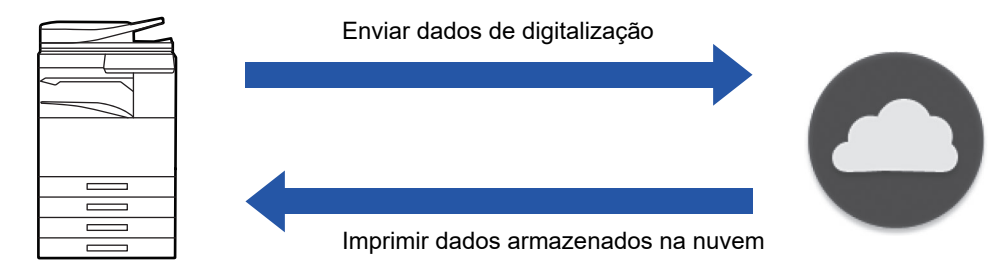

A máquina pode ligar-se aos seguintes serviços em nuvem:

- **Google Drive: Um serviço de armazenamento online fornecido pela Google** Este serviço é autenticado utilizando a conta do Google do utilizador.
- **Microsoft OneDrive®: Serviço de armazenamento incluído no serviço "Office 365"** O único método de autenticação disponível é o início de sessão com uma conta de utilizador com ID padrão/palavra-passe do Office 365.

Suporta o Microsoft OneDrive para Empresas (a versão gratuita do OneDrive não é suportada)

• **Microsoft SharePoint® Online: Serviço de portal incluído no serviço "Office 365"** O único método de autenticação disponível é o início de sessão com uma conta de utilizador com ID padrão/palavra-passe do Office 365.

Suporta subsites, bibliotecas personalizadas e propriedades de documentos (metadados).

# <span id="page-3-1"></span>**UTILIZAR O CLOUD CONNECT**

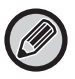

Antes de utilizar a função Cloud Connect, configure a definição em "CONFIGURAR AS DEFINIÇÕES DO CLOUD [CONNECT E DO E-MAIL CONNECT \(página 11\)"](#page-10-0).

# **Carregar dados de digitalização**

Esta máquina pode digitalizar dados e carregá-los para um serviço na nuvem.

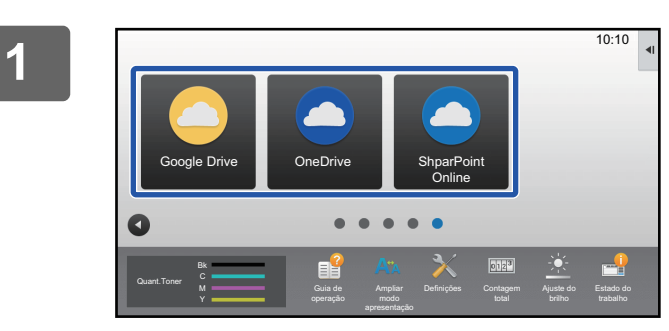

# **1 Premir [Google Drive], [OneDrive] ou [SharePoint Online] no ecrã inicial.**

- É exibido o ecrã de início de sessão do serviço na nuvem selecionado.
- Quando a autenticação de utilizador estiver ativada na máquina, o ecrã de início de sessão não será exibido após a primeira vez em que foi efetuado um início de sessão com sucesso no serviço na nuvem. (Se um utilizador alterar um caminho ou outro parâmetro, será necessário iniciar sessão novamente.)
- No caso do OneDrive ou do SharePoint Online, só é possível efetuar o início de sessão utilizando a conta normal do Office 365 para a autenticação com ID/palavra-passe.

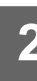

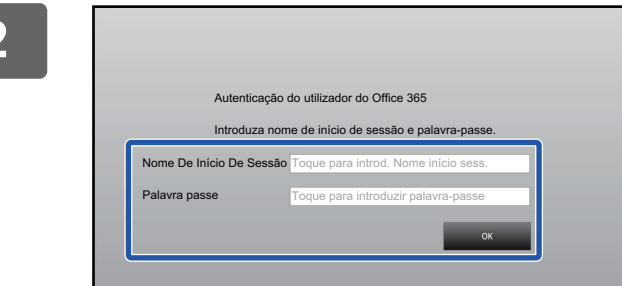

# **2 Introduzir a informação da conta de utilizador do serviço na nuvem.**

É exibido um ecrã para seleção de tarefas.

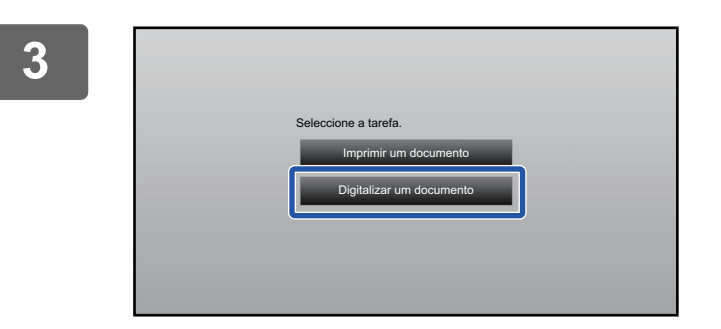

### **3 Toque na tecla [Digitalizar um documento].**

- É exibido o ecrã das definições de digitalização.
- Especificar um "Nome Ficheiro", "Endereço" e "Definições de Envio de Dados de Digitalização".

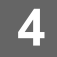

**4 Executar a digitalização ou a pré-visualização.**

# **Dados de impressão**

Pode imprimir dados na máquina a partir de serviços na nuvem.

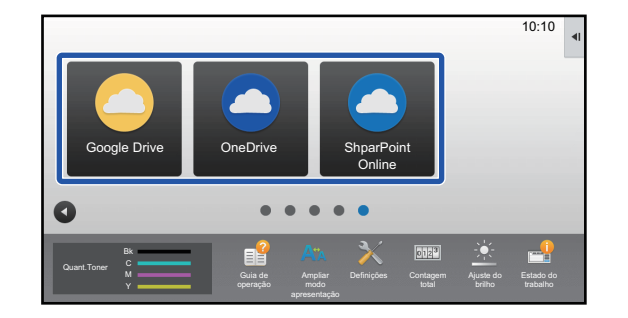

# **1 Premir [Google Drive], [OneDrive] ou [SharePoint Online] no ecrã inicial.**

- É exibido o ecrã de início de sessão do serviço na nuvem selecionado.
- Quando a autenticação de utilizador estiver ativada na máquina, o ecrã de início de sessão não será exibido após a primeira vez em que foi efetuado um início de sessão com sucesso no serviço na nuvem. (Se um utilizador alterar um caminho ou outro parâmetro, será necessário iniciar sessão novamente.)
- No caso do OneDrive ou do SharePoint Online, só é possível efetuar o início de sessão utilizando a conta normal do Office 365 para a autenticação com ID/palavra-passe.

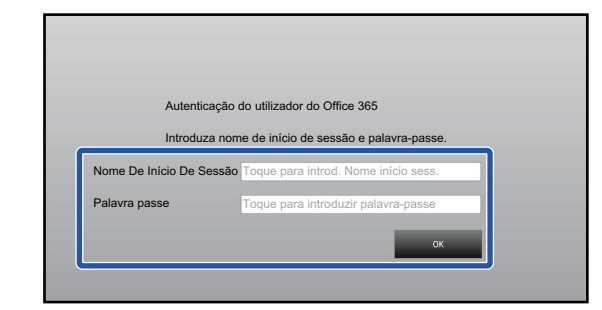

# **2 Introduzir a informação da conta de utilizador do serviço na nuvem.**

É exibido um ecrã para seleção de tarefas.

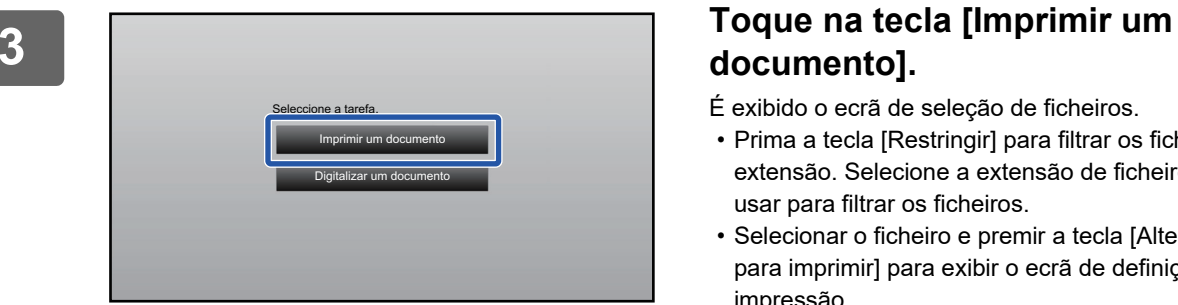

# **documento].**

- É exibido o ecrã de seleção de ficheiros.
- Prima a tecla [Restringir] para filtrar os ficheiros por extensão. Selecione a extensão de ficheiro que pretende usar para filtrar os ficheiros.
- Selecionar o ficheiro e premir a tecla [Alterar a definição para imprimir] para exibir o ecrã de definições de impressão.
- Os formatos que é possível imprimir são PDF\*1, PS\*1, PRN, PCL, TIFF, TIF, JFIF, JPE, JPEG, JPG, PNG, DOCX\*2, PPTX\*2, XLSX\*2.
	- \*1 Dependendo do modelo, poderá ser necessário o Kit de Expansão PS3 opcional.
	- \*2 Dependendo do modelo, poderá ser necessário o Kit de expansão de impressão direta opcional.

**4 Executar a impressão.**

# <span id="page-6-0"></span>**ENVIAR UM DOCUMENTO DIGITALIZADO POR GMAIL OU EXCHANGE**

Pode enviar e-mails a partir da máquina utilizando o Gmail ou o Exchange.

Utilizar esta função significa que é possível enviar e-mails simplesmente estabelecendo ligação à rede, em vez de utilizar um servidor SMTP. A utilização de endereços guardados no livro de endereços elimina o passo de introdução do endereço de e-mail e o armazenamento de informações no livro de endereços da máquina. A função de pesquisa permite que os utilizadores procurem destinatários no livro de endereços registado na conta.

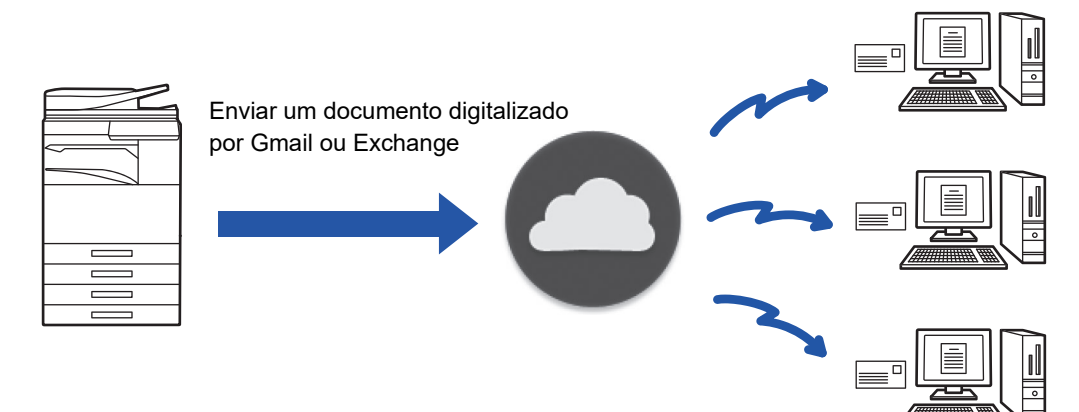

# <span id="page-6-1"></span>**FUNÇÃO DE LIGAÇÃO AO GMAIL**

Gmail Connector é uma função para envio de documentos digitalizados por e-mail através do servidor de Gmail utilizando uma conta do Google.

Para utilizar o Gmail Connector, tem de iniciar a sessão utilizando uma conta que possua um endereço de Gmail no formato "\*\*\*@Gmail.com".

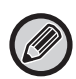

Antes de utilizar o Conector Gmail, configure as definições em "[CONFIGURAR AS DEFINIÇÕES DO CLOUD CONNECT E](#page-10-0)  [DO E-MAIL CONNECT \(página 11\)](#page-10-0)".

# **Enviar um documento digitalizado utilizando a função de ligação ao Gmail**

Os passos de digitalização de um documento na máquina e o envio da imagem digitalizada por Gmail são explicados abaixo.

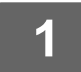

# **1 Premir a tecla [Gmail] no ecrã inicial.**

Aparece o ecrã de início de sessão de gmail.

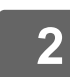

# **2 Introduza as informações da conta de Google.**

Aparece o ecrã de definições.

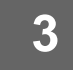

# **3 Selecione o endereço do destinatário e definições de digitalização.**

Para informações sobre o endereço e definições de digitalização, consulte ["ECRÃ DEFINIÇÕES \(página 9\)"](#page-8-0).

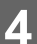

**4 Para pré-visualizar a imagem digitalizada, toque na tecla [Pré- visualização].**

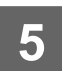

### **5 Toque na tecla [Iniciar].**

O e-mail enviado é gerido na pasta "Correio enviado" do gmail.

# <span id="page-7-0"></span>**FUNÇÃO DE LIGAÇÃO AO EXCHANGE**

A função de ligação ao Exchange é uma função que permite enviar documentos digitalizados por e-mail utilizando o Exchange Server e o Exchange Online disponibilizados pela Microsoft Corporation. É possível estabelecer uma ligação ao "Microsoft Exchange Server 2010/2013/2016/2019" ou ao "Exchange Online (Cloud Service)".

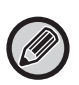

Antes de utilizar a função de ligação ao Exchange, configure as definições em "CONFIGURAR AS DEFINICÕES DO [CLOUD CONNECT E DO E-MAIL CONNECT \(página 11\)"](#page-10-0).

Além do mais, efetue as operações descritas em ["Exchange Online: Autorização de administrador \(página 13\)"](#page-12-0).

# **Enviar um documento digitalizado utilizando o Exchange**

Os passos de digitalização de um documento na máquina e o envio da imagem digitalizada por Exchange são explicados abaixo.

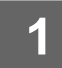

### **1 Premir a tecla [Conector Exchange] no ecrã inicial.**

Aparece o ecrã de início de sessão do Exchange.

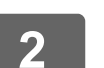

# **2 Introduza o nome de utilizador e a palavra-passe usados para estabelecer a ligação ao Exchange Server ou ao Exchange Online.**

Aparece o ecrã de definições. Se o ecrã de Definições não aparecer, efetue as operações descritas em "[Exchange Online: Autorização de](#page-12-0)  [administrador \(página 13\)"](#page-12-0).

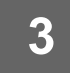

# **3 Selecione o endereço do destinatário e definições de digitalização.**

Para informações sobre o endereço e definições de digitalização, consulte ["ECRÃ DEFINIÇÕES \(página 9\)"](#page-8-0).

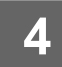

# **4 Para pré-visualizar a imagem digitalizada, toque na tecla [Pré- visualização].**

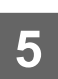

### **5 Toque na tecla [Iniciar] .**

O e-mail enviado é gerido na pasta "Correio enviado" do Exchange.

# <span id="page-8-0"></span>**ECRÃ DEFINIÇÕES**

Esta seção explica o ecrã de definições da função de ligação ao Gmail e da função de ligação ao Exchange. Pode utilizar este ecrã para introduzir as definições do destinatário, o assunto do e-mail, uma mensagem e o nome do ficheiro a anexar. Também pode alterar a conta utilizada para iniciar a sessão e selecionar definições de digitalização avançadas.

# **Definições de destinatário**

- Introduza os endereços dos destinatários desejados nas caixas de texto Para, Cc, e Bcc. Para introduzir vários endereços, separe-os por vírgulas. Também pode procurar endereços no livro de endereços.
- Se definir [Definição de Endereço Original] em "Definições (administrador)" → [Definições de Sistema] → [Definições Envio Imagem] → [Definição de Endereço Original] e o endereço do destinatário for um endereço de e-mail, o endereço será selecionado quando o conector for ativado.
- Pode pesquisar e selecionar o seu endereço no livro de endereços do utilizador com sessão iniciada ao tocar no botão [Localizar Meu Endereço].

### **Ecrã Procurar**

Pode tocar em | Q junto das caixas de texto Para, Cc e Bcc para procurar um endereço guardado. Introduza, na caixa, o texto que pretende encontrar e toque em [Iniciar Proc.]. Aparece uma lista dos endereços que começam com o texto que introduziu. Pode selecionar vários endereços na lista. Quando procura um endereço, pode alternar entre o livro de endereços normal e o livro de endereços global.

Para voltar a procurar, introduza o texto que quer encontrar na caixa de texto e toque em [Nova Busca].

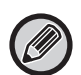

• Para efetuar a busca global de endereço enquanto estiver conectado a Exchange Online, efetue as operações descritas em "[Exchange Online: Autorização de administrador \(página 13\)](#page-12-0)".

• Para procurar utilizando o livro de endereços regular enquanto estiver ligado ao Exchange Online, defina o número de endereço no livro de endereços para cerca de 500. Se houver demasiados endereço, pode não ser possível obter os resultados da procura.

### **Consultar um endereço**

Pode tocar na tecla [Lista de endereços] para ver a lista de endereços a utilizar.

Pode consultar os endereços em To, Cc e Bcc.

Também pode remover endereços da lista. Para remover um endereço, selecione-o e toque na tecla [Apagar].

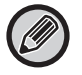

Se estiver selecionado um contacto na lista, não pode introduzir diretamente nenhum contacto.

Quando introduz um contacto em Para, Cc ou Bcc, aparece o símbolo  $\mathbf x$ . Para cancelar todos os endereços mostrados, toque em  $\left( \mathbf{x} \right)$ .

# **Definições de assunto, mensagem e nome de ficheiro**

Introduza o assunto do e-mail, uma mensagem e o nome de ficheiro da imagem digitalizada que vai anexar. Quando [Enviar ligação de destino] estiver marcado, os dados digitalizados não serão enviados, serao guardados no unidade local da máquina e o URL desse ficheiro será enviado para um endereço.

# **Alterar a conta de início de sessão**

Pode mudar a conta que está a utilizar para iniciar a sessão para uma conta diferente.

Toque na tecla [Alternar Contas] para abrir o ecrã de início de sessão do Gmail ou do Exchange e introduza o nome de utilizador e a senha da conta que quer utilizar.

# **Definições de digitalização**

Para selecionar as definições de digitalização avançadas, toque na tecla [Detalhe].

### **Ecrã Detalhes**

Pode selecionar as definições de digitalização indicadas abaixo.

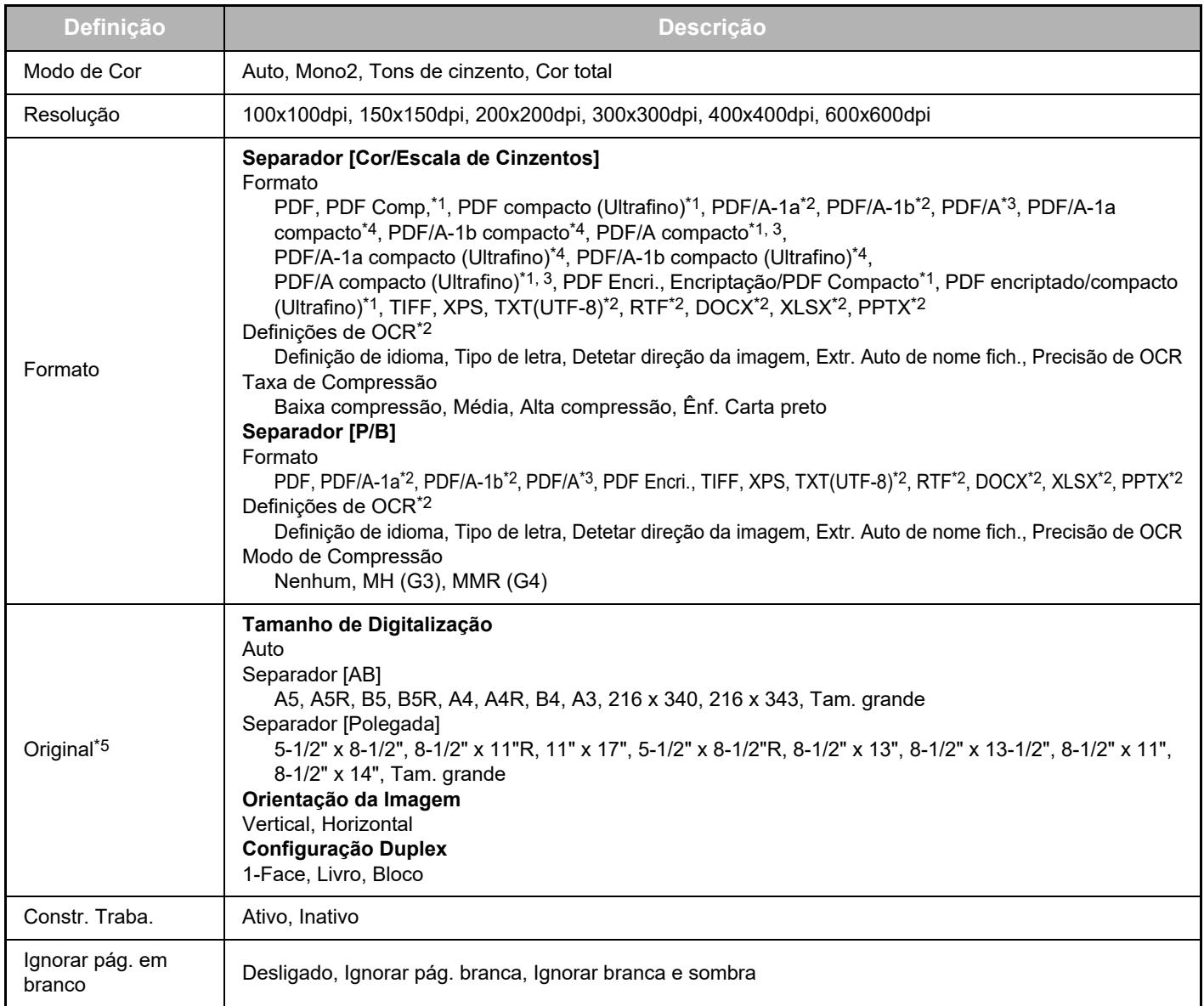

\*1 Dependendo do modelo, poderá ser necessário o Kit de Compressão Avançada.

\*2 Dependendo do modelo, poderá ser necessário o Kit de expansão de OCR.

\*3 Em modelos com função OCR de série ou que tenham o Kit de expansão de OCR montado, este item não será apresentado.

\*4 Dependendo do modelo, poderá ser necessária a instalação do Kit de Compressão Avançada ou do Kit de expansão de OCR.

\*5 Dependendo do modelo, pode haver uma limitação quanto aos tamanhos que podem ser selecionados.

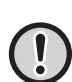

• O e-mail que é enviado pode ser limitado pelas definições e especificações do servidor de Gmail ou do Exchange.

• Em alguns ambientes de rede, a máquina pode não poder utilizar as funções de ligação ao Gmail ou Exchange, bem como o envio ser lento ou parar antes da tarefa estar concluída.

• A Sharp Corporation não garante, de nenhuma forma, a continuidade ou estabilidade das funções de ligação ao Gmail ou Exchange. Salvo nos casos previstos por lei, a Sharp Corporation não assume qualquer responsabilidade pelas perdas ou danos sofridos pelo cliente em resultado da utilização destes funções.

Gmail é uma marca comercial da Google LLC.

# <span id="page-10-0"></span>**CONFIGURAR AS DEFINIÇÕES DO CLOUD CONNECT E DO E-MAIL CONNECT**

Esta seção explica as definições que tem de configurar antes de poder utilizar as funções Cloud Connect e de ligação ao e-mail.

# <span id="page-10-1"></span>**ATIVAR AS FUNÇÕES CLOUD CONNECT E DE LIGAÇÃO AO E-MAIL**

Ative o Cloud Connect ou a ligação ao e-mail que pretende usar.

**(1) Em "Definições (administrador)", selecione [Definições de Sistema] → [Definições Sharp OSA] → [Ligação a serviço externo].**

A página "Ligação a serviço externo" irá surgir.

**(2) Selecione o conector que pretende utilizar e prima a tecla [Activar].**

O conector selecionado será apresentado no ecrã inicial. Além disso, as funções Cloud Connect e de ligação ao e-mail ativadas nas definições do sistema [Definições Sharp OSA] → [Definições de Aplicações Padrão] e [Definições de Aplicação Incorporada] são guardadas.

Os modelos que tenham a função de comunicação de aplicações de série e que tenham um Módulo de Comunicação de Aplicação instalado, apresentarão os itens SharePoint Online, OneDrive, e Google Drive.

# <span id="page-10-2"></span>**ASSOCIAR O CLOUD CONNECT E A LIGAÇÃO AO E-MAIL À REDE**

Configure as definições para ligar ao serviço na nuvem e o valor inicial do conector.

**(1) Em "Definições (administrador)", selecione [Definições de Sistema] → [Definições Sharp OSA] → [Definições de Aplicação Incorporada].**

A página "Definições de Aplicação Incorporada" irá surgir para apresentar o conector instalado.

**(2) Toque no conector que pretende configurar.**

A página "Informação sobre Aplicação Incorporada" irá surgir.

**(3) Toque no botão [Detalhe].**

É exibido o ecrã da definição detalhada. Defina os itens necessários e toque em [Submeter].

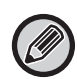

Poderá usar [Exportar/Importar] para guardar as definições da atual aplicação incorporada e importar as suas definições.

# **Definições de Aplicação Incorporada**

### **Google Drive**

**Nome Ficheiro** Introduza o Nome Ficheiro.

**Incluir Data no Nome de Ficheiro**

Especifique se pretende adicionar uma data após o nome do ficheiro.

### **OneDrive**

**Nome Ficheiro** Introduza o Nome Ficheiro.

### **Incluir Data no Nome de Ficheiro**

Especifique se pretende adicionar uma data após o nome do ficheiro.

### **SharePoint Online**

#### **Nome de domínio**

Defina esta opção se utilizar a função de ligação do SharePoint Online.

Introduza o nome de domínio do Office 365 (a parte \*\*\*\*\* de \*\*\*\*\*\*.onmicrosoft.com).

#### **URL do site**

Para estabelecer uma ligação a um subsite ou a uma coleção de sites do servidor SharePoint Online, introduza o URL.

#### **Nome Ficheiro**

Introduza o Nome Ficheiro.

#### **Incluir Data no Nome de Ficheiro**

Especifique se pretende adicionar uma data após o nome do ficheiro.

#### **Busca Global De Endereço**

Uma vez conectado ao Conector Exchange, selecione "Allow" para efetuar a busca global de endereço usando a lista global de endereços.

Para usar o Conector Exchange após selecionar "Allow" em "Busca Global De Endereço", efetue as operações descritas em "[Exchange Online: Autorização de administrador \(página 13\)"](#page-12-0).

#### **Gmail**

#### **Assunto**

Pode guardar um assunto predefinido para os ficheiros transmitidos.

#### **Corpo do Texto**

Pode guardar um assunto e um corpo de mensagem predefinidos para o e-mail (texto fixo).

#### **Nome Ficheiro**

Introduza o Nome Ficheiro.

#### **Incluir Data no Nome de Ficheiro**

Especifique se pretende adicionar uma data após o nome do ficheiro.

### **Exchange**

#### **Nome anfitrião**

Introduza o nome do anfitrião (FQDN) do servidor Exchange.

#### **Usar o Exchange Online**

Para estabelecer uma ligação ao Exchange Online, configure esta definição como  $\blacktriangledown$ .

#### **Assunto**

Pode guardar um assunto predefinido para os ficheiros transmitidos.

#### **Corpo do Texto**

Pode guardar um assunto e um corpo de mensagem predefinidos para o e-mail (texto fixo).

#### **Nome Ficheiro**

Introduza o Nome Ficheiro.

#### **Incluir Data no Nome de Ficheiro**

Especifique se pretende adicionar uma data após o nome do ficheiro.

# **Informações de autenticação da cache para ligação externa de serviço**

Esta definição está disponível se a autenticação do utilizador estiver definida e a opção [Guardar dados do utilizador] estiver ativada. Em "Definições (administrador)", selecione [Definições de Sistema] → [Definições de autenticação] → [Definições Padrão] → [Informações de autenticação da cache para ligação externa de serviço].

Define se a informação de autenticação para a ligação à nuvem é retida como informação de cache.

Quando esta definição estiver ativada, a informação de autenticação de um utilizador autenticado é retida para permitir uma autenticação fácil em inícios de sessão subsequentes.

Caso contrário, a informação de autenticação de ligação à nuvem de todos os utilizadores anteriormente retida é eliminada e a informação de autenticação deixa de ser retida.

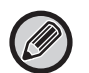

#### **Para eliminar informações de cache do Cloud Connect:**

Em "Definições (administrador)", selecione [Controlo por Utilizador] → [Definições do Utilizador] → [Lista De Utilizadores] → [Apagar os seus dados para ligação externa de serviçol para eliminar a cache de ligação do serviço externo utilizado pelo utilizador autenticado. Em "Definições (administrador)", selecione [Controlo por Utilizador] → [Definições do Utilizador] → [Lista De Utilizadores] → [Apagar todas os dados para ligação externa de serviço] para eliminar todas as informações de ligação do serviço externo.

# <span id="page-12-0"></span>**Exchange Online: Autorização de administrador**

Para conectar a Exchange Online e usar a função de busca global de endereço, é necessária uma autorização por parte de um administrador Microsoft Azure.

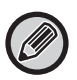

Se os sistemas multifunções da SHARP estiverem instalados no seu Microsoft 365, é necessária autorização para apenas uma máquina. A autorização para as outras máquinas não é necessária.

#### **(1) Prima [Conector Exchange] no ecrã inicial.**

Aparece o ecrã de início de sessão do Exchange Online.

**(2) Introduza a ID e palavra-passe do utilizador admin do Microsoft 365.** 

Aparece a lista de permissões de acesso necessárias para o Conector Exchange.

- **(3) Verifique o "Consentimento em nome da sua organização" no ecrã apresentado.**
- **(4) Prima "Aceitar".**

Com esta operação, o Conector Exchange passa a poder ser utilizado por todos os utilizadores no seu Microsoft 365.

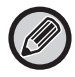

Se for premido "Aceitar" sem verificar o "Consentimento em nome da sua organização", o Conector Exchange não poderá ser utilizado por mais ninguém para além do administrador.

Neste caso, o administrador do Microsoft 365 deverá aceder à página do portal Azure e eliminar o "conector Exchange Online (Conector Exchange (Sharp))" das "As Suas Aplicações Autorizadas.

Após a eliminação, efetue novamente o procedimento de autorização descrito acima.

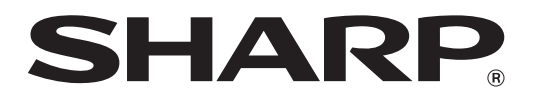

**SHARP CORPORATION**